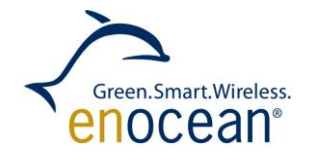

**Raspberry Pi talks EnOcean -** How to setup a home automation server with EnOcean Pi or USB 300

### **1. Introduction**

Self-powered sensors and switches are ideal for enthusiasts to start up with home automation. No cable is required to switch lights, control blinds and get sensor information like temperature, humidity or presence detection.

Sensors and actuators can directly communicate to each other or they can additionally be controlled with an intelligent smart home server. This allows enthusiasts to get home automation for remote sensing and remote control via PC or smart phones. Raspberry Pi is the ideal platform to setup a smart home server. A USB 300 or EnOcean Pi will act as a bridge (GatewayController) to the EnOcean radio world. Self-powered switches and sensor from the EnOcean starter kit ESK 300 or developer kit EDK 350 can be used for the first installation.

Following image provides an overview of the components:

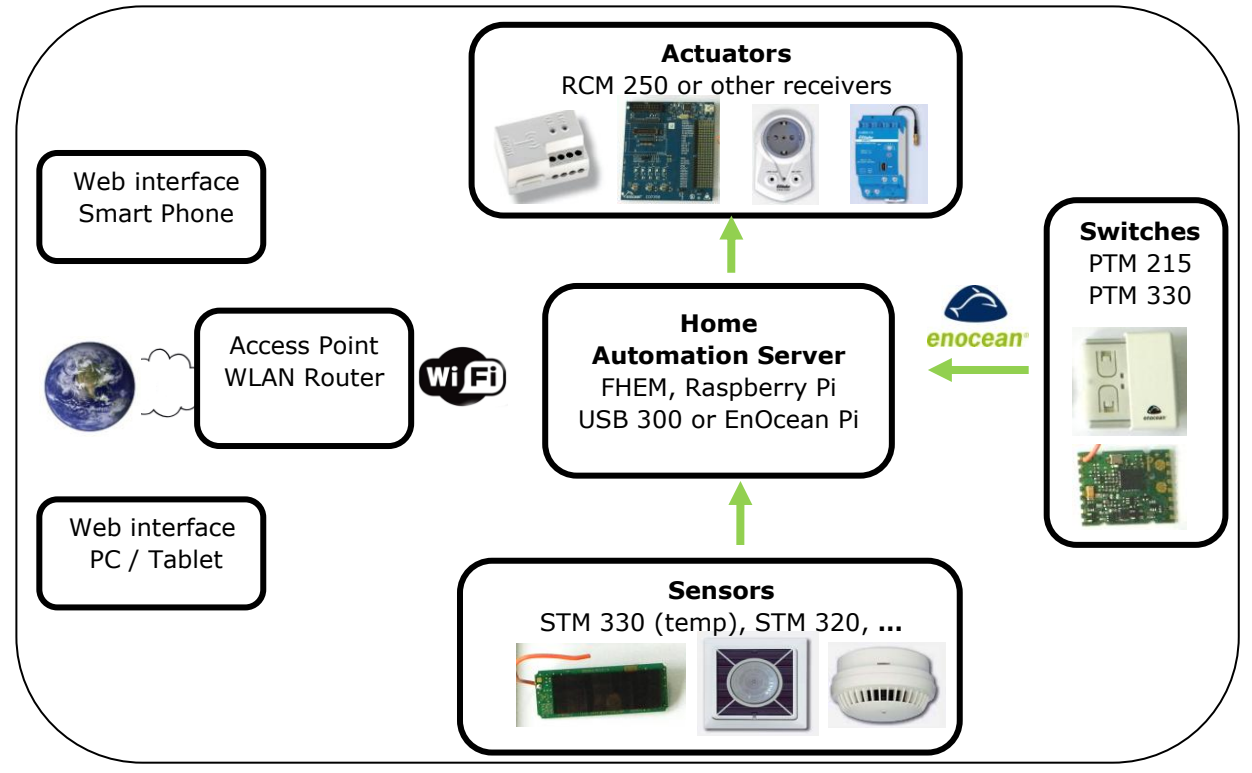

Raspberry Pi with FHEM server acts as home automation server. The server can be used to automate common tasks like switching lamps, scene illuminations or pulling blinds, measure and visualize power consumption, temperature and humidity.

The server receives and sends EnOcean radio telegrams via USB 300 or EnOcean Pi. Solar powered radio sensors (e.g. STM 330 temperature sensor or STM 320 reed contact sensor) periodically send values which will be interpreted and displayed via FHEM web interface. Self-powered switches and FHEM send on/off and dim commands to actuators.

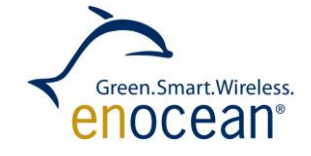

How to setup a home automation server with EnOcean Pi or USB 300

## **1.1 Covered Topics**

- **Installation of Raspberry Pi and preparation for smart home projects**
- Connection of a USB 300 or EnOcean Pi to Raspberry Pi
- **Installation of the FHEM server for home automation**
- Configuration of FHEM for EnOcean switches, sensors and actuators

## **1.2 Necessary components**

- **PC** with internet browser
- Raspberry Pi board (model B)
- Raspberry Pi accessories: power supply  $(\sim 1A)$  with micro USB plug, HDMI cable, SD card (e.g. 4GB), Ethernet cable or USB WLAN stick
- USB 300 e.g. from EnOcean starter kit ESK 300 or developer kit EDK 350

or

**EnOcean Pi** 

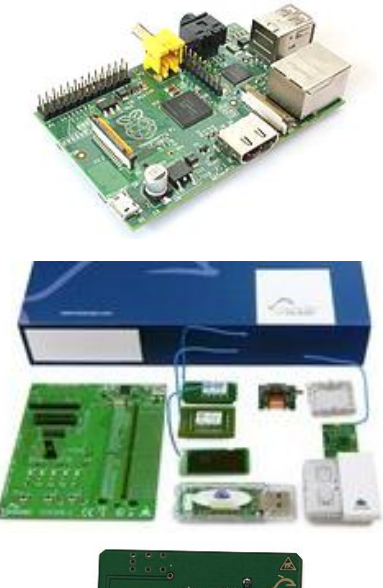

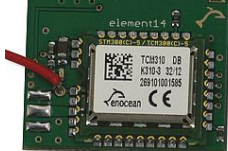

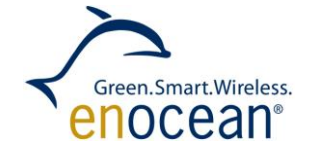

How to setup a home automation server with EnOcean Pi or USB 300

# **2. Step by step installation of Raspberry Pi**

# **2.1 Installation of Raspian**

If Raspian image is not already installed on the SD card, the following two steps are required:

- 1. Download Raspian wheezy image (Debian Linux for Raspberry Pi) <http://www.raspberrypi.org/downloads>
- 2. Copy Raspian "wheezy" to SD card Use Win32Diskimager to copy the image to the SD card <http://sourceforge.net/projects/win32diskimager/>

## **2.2 Basic configuration via "raspi-config" command**

- 1. Plug SD card into Raspberry Pi and connect with keyboard and monitor
- 2. Connect to internet via Ethernet (just plug connector) or WiFi (needs to be configured). If there is already a device driver installed (e.g. Wi-Pi or EdiMax). Start GUI with startx and click on WiFi config.
- 3. Login with user pi and password raspberry
- 4. Configuration menu starts automatically after booting, if not just type sudo raspi-config

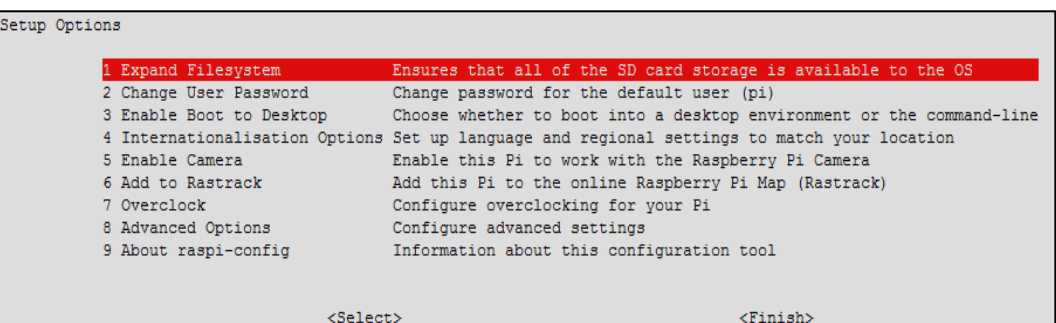

- 5. Select following items to configure:
	- expand\_rootfs to use the full SD card size
	- configure\_keyboard to have the right keyboard settings
	- change\_timezone for correct time & date
	- change\_location for country specific characters etc.

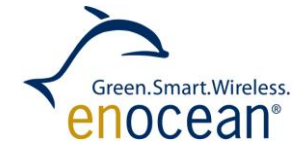

How to setup a home automation server with EnOcean Pi or USB 300

### **2.3 Software and Firmware update**

Several shell commands need root (super user) rights; therefore "sudo" is used as prefix. Raspian (Linux operating system) can be updated via APT (Advanced Package Tool).

RPi-update [\(https://github.com/Hexxeh/rpi-update\)](https://github.com/Hexxeh/rpi-update) is used to update the firmware (hardware driver) of Raspberry Pi. In order to have an up to date system (e.g. to recognize USB 300) both updates are required.

- 1. Get latest updates of Raspian and Raspberry Pi firmware: sudo apt-get update sudo apt-get upgrade sudo apt-get install rpi-update
- 2. Reboot

sudo restart

### **2.4 Connecting Raspberry with USB 300**

- 1. Connect USB 300 to Raspberry Pi board
- 2. Check availability of USB 300 with lsusb

#### Example:

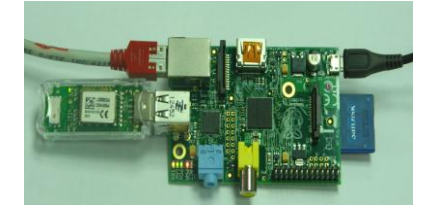

Bus 001 Device 002: ID 0424:9512 Standard Microsystems Corp. Bus 001 Device 001: ID 1d6b:0002 Linux Foundation 2.0 root hub Bus 001 Device 003: ID 0424:ec00 Standard Microsystems Corp. Bus 001 Device 004: ID 0403:6001 Future Technology Devices International, Ltd FT232 US B-Serial (UART) IC -> USB 300 with FT332 chip has been recognized

3. To get raw data from the EnOcean radio interface you enter following commands:

Set serial interface to 57.600 Baud for USB 300: stty -F /dev/ttyUSB0 57600

Display USB / serial data: hexdump </dev/ttyUSB0

#### Example output:

0000000 0055 5d0a 00f4 ff01 ffff 5cff 3000 0055 0000010 070a eb01 00d1 21b0 0001 db8a 002e ff01 0000020 ffff 36ff 7e00 0055 070a eb01 00d1 21b0 0000030 0000 db8a 002e ff01 ffff 34ff c000 0055 0000040 070a eb01 00d1 21b0 0001 db8a 002e ff01

-> USB 300 provides a serial stream of EnOcean radio telegrams according to ESP3 protocol. For details see <http://www.enocean.com/esp>

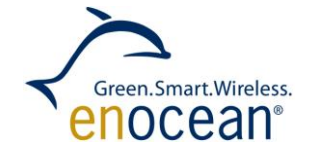

How to setup a home automation server with EnOcean Pi or USB 300

## **2.4 Connecting Raspberry with EnOcean Pi**

1. Connect EnOcean Pi on top of Raspberry Pi board

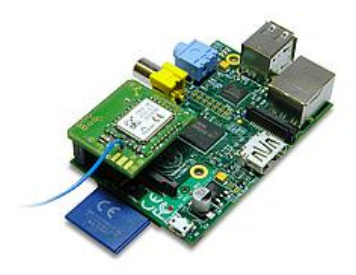

2. Disable Linux using the serial port

As default the serial port of the GPIO interface is used for console debug outputs. In order to use this port for EnOcean Pi, this feature has to be disabled. Read more about this at: [http://elinux.org/RPi\\_Serial\\_Connection](http://elinux.org/RPi_Serial_Connection)

A script can be downloaded from Github, it will automatically adapt boot up settings: <https://github.com/lurch/rpi-serial-console>

3. Download script:

sudo wget https://raw.github.com/lurch/rpi-serial-console/master/rpi-serialconsole -O /usr/bin/rpi-serial-console && sudo chmod +x /usr/bin/rpi-serialconsole

4. Execute script:

sudo rpi-serial-console disable

5. Test connection with raw data from EnOcean Pi by using hexdump:

hexdump </dev/ttyAMA0

Example output: 0000000 0055 5d0a 00f4 ff01 ffff 5cff 3000 0055 0000010 070a eb01 00d1 21b0 0001 db8a 002e ff01 0000020 ffff 36ff 7e00 0055 070a eb01 00d1 21b0 0000030 0000 db8a 002e ff01 ffff 34ff c000 0055 0000040 070a eb01 00d1 21b0 0001 db8a 002e ff01

-> EnOcean Pi provides a serial stream of EnOcean radio telegrams according to ESP3 protocol. For details see<http://www.enocean.com/esp>

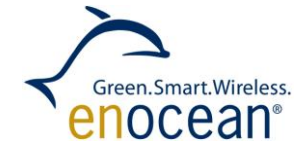

How to setup a home automation server with EnOcean Pi or USB 300

# **2.5 Find out the IP address of your Raspberry Pi**

In most cases the IP address is provided via DHCP server. For remote control via TTY (e.g. PuTTY) or HTML server connections (FHEM server) the IP address of Raspberry Pi is needed.

You can get your allocated IP address (e.g. by DHCP server) by typing in following command: ifconfig

### **Example output:**

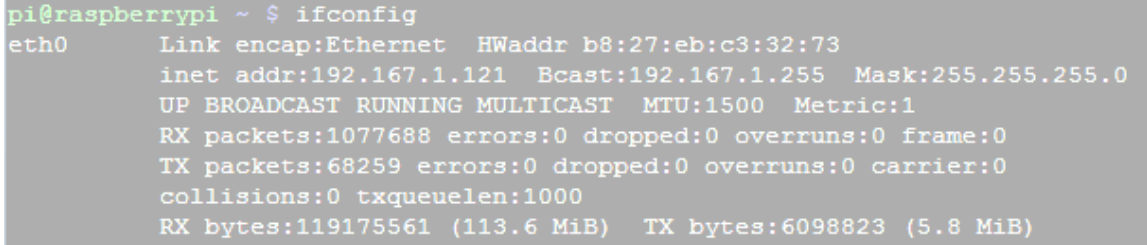

## **2.6 A remote control of your Raspberry Pi**

If your desktop is too small for an additional Raspberry Pi display screen and keyboard, a remote control of your tiny computer is the best solution. Get the command line or Linux shell via SSH client to the PC browser.

1. Download and install PuTTY on PC

<http://www.chiark.greenend.org.uk/~sgtatham/putty/>

2. Execute PuTTY with IP address from your Raspberry Pi and login

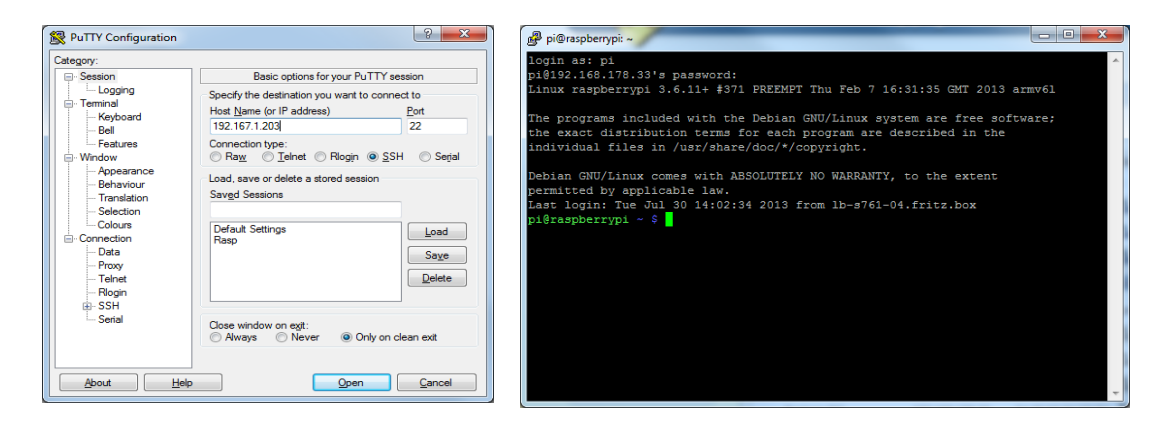

→ Now you have a command line interface to remotely control your Raspberry Pi via PC

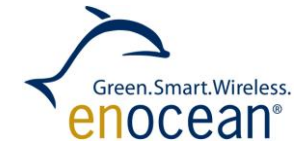

How to setup a home automation server with EnOcean Pi or USB 300

## **2.7 Installation of the building automation server**

This example project uses the FHEM server available under GPL license. More details can be found on the FHEM website:<http://fhem.de/fhem.html>

1. Installation of Perl environment including libraries for FHEM

FHEM runs as server on a Perl interpreter, which needs to be installed.

sudo apt-get install perl libdevice-serialport-perl libio-socket-ssl-perl libwww-perl sudo apt-get install –f

2. Installation FHEM

wget<http://fhem.de/fhem-5.4.deb> sudo dpkg –I fhem-5.4.deb

-> FHEM has been installed within the folder /opt/fhem. It starts automatically. Check fhem.de for updates and path to new version.

## **2.8 Display FHEM Web Interface**

Start your browser and type following to the link field:

http://<Raspberry\_Pi\_IP>:8083/fhem

You will get the following user interface on the screen:

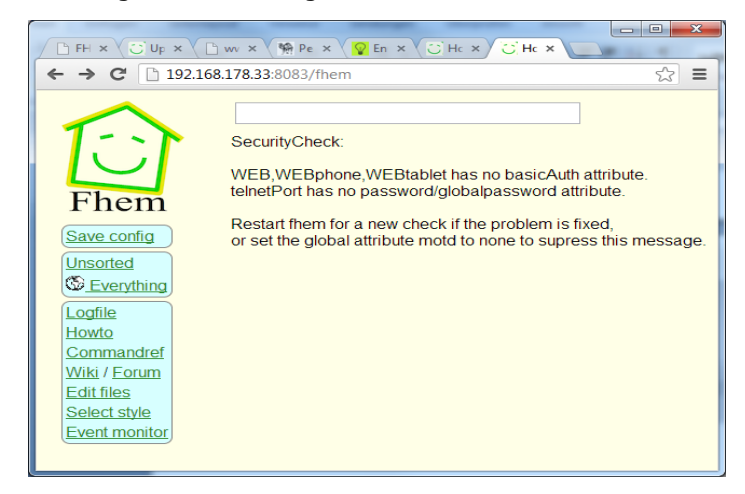

FHEM recognizes automatically USB 300 and receives radio telegrams from EnOcean devices. Additionally it generates by default device entities for each new received EnOcean ID. With the user interface you can visualize and configure graphical user elements to visualize events and send control telegrams to actuators.

A small guide "how to" can be found at:<http://fhem.de/HOWTO.html>

For German users there is an additional forum available:<http://forum.fhem.de/>

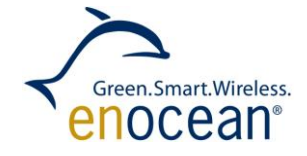

How to setup a home automation server with EnOcean Pi or USB 300

# **2.9 Configuring FHEM Server**

FHEM server is configured via the configuration file fhem.cfg.

Start the configuration file editor via the FHEM menu item "Edit files".

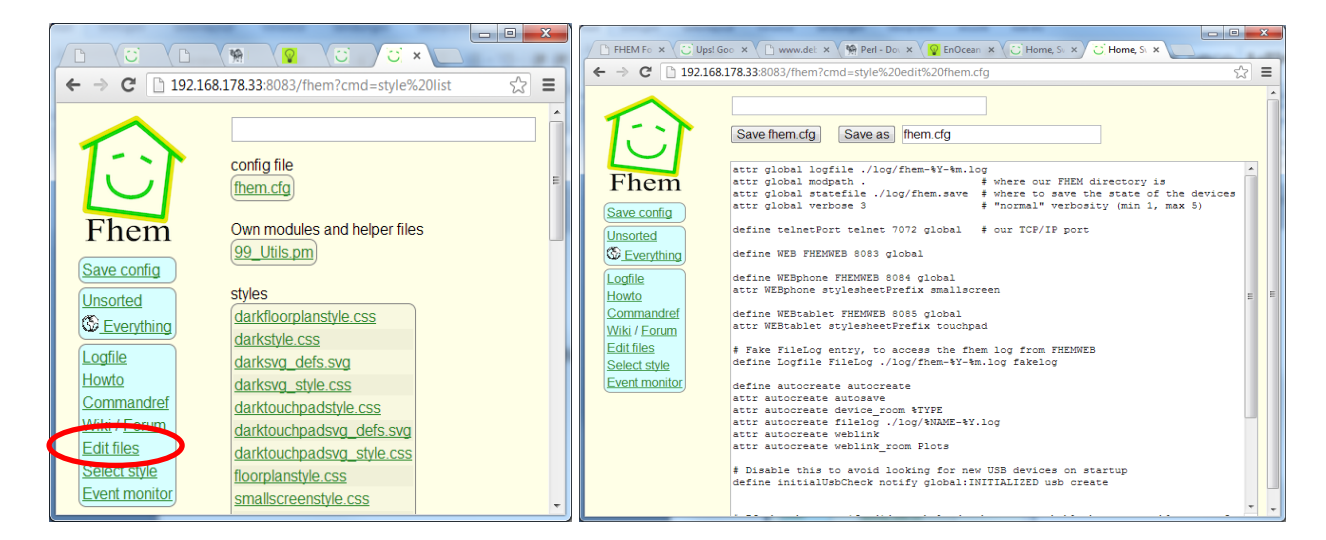

A reference of FHEM commands for EnOcean can be found at:

<http://fhem.de/commandref.html#EnOcean>

### **Configure USB 300:**

If USB 300 is plugged and configured to the Rapsberry Pi correctly following code will be generated automatically:

define TCM310\_0 TCM 310 /dev/ttyUSB0@57600

### **Configure EnOcean Pi:**

FHEM might not recognize EnOcean Pi as EnOcean GatewayController. You can manually enter following definition:

define TCM310\_0 TCM 310 /dev/ttyAMA0@57600

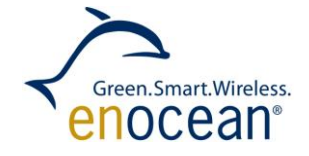

How to setup a home automation server with EnOcean Pi or USB 300

### **Configure PTM switch:**

Click on PTM switch and you will get following entries (ID will be different):

define EnO\_switch\_001396B9 EnOcean 001396B9 attr EnO\_switch\_001396B9 room EnOcean attr EnO\_switch\_001396B9 subType switch define FileLog\_EnO\_switch\_001396B9 FileLog ./log/EnO\_switch\_001396B9-%Y.log EnO\_switch\_001396B9 attr FileLog\_EnO\_switch\_001396B9 logtype text attr FileLog\_EnO\_switch\_001396B9 room EnOcean

### **Configure STM sensor:**

Press learn button of STM 330 sensor and you will get (ID will be different):

define EnO\_contact\_0181FA67 EnOcean 0181FA67 attr EnO\_contact\_0181FA67 room EnOcean attr EnO\_contact\_0181FA67 subType contact define FileLog\_EnO\_contact\_0181FA67 FileLog ./log/EnO\_contact\_0181FA67-%Y.log EnO\_contact\_0181FA67 attr FileLog\_EnO\_contact\_0181FA67 logtype text attr FileLog\_EnO\_contact\_0181FA67 room EnOcean

### **Visualization:**

Following visualization example has been generated by STM 330 (temperature sensor) with HSM 100 (humidity sensor plugged):

#ID:0088F03E STM\_330 temperatur & humidty sensor define Sensor\_0088F03E EnOcean 0088F03E attr Sensor\_0088F03E manufID 00B attr Sensor 0088F03E room EnOcean attr Sensor\_0088F03E subType roomSensorControl.01 define FileLog\_EnO\_sensor\_0088F03E FileLog ./log/EnO\_sensor\_0088F03E-%Y.log Sensor\_0088F03E attr FileLog\_Sensor\_0088F03E logtype text attr FileLog\_Sensor\_0088F03E room EnOcean

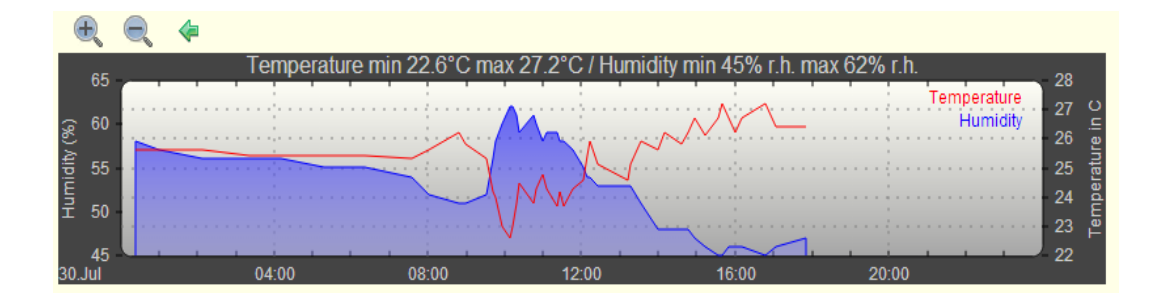

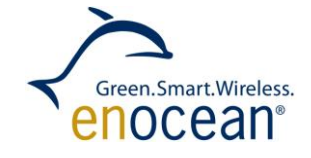

 $\overline{\phantom{a}}$ 

**Raspberry Pi talks EnOcean -**

How to setup a home automation server with EnOcean Pi or USB 300

# **2.10 Interpret EnOcean radio telegrams with FHEM event monitor**

Start Putty and configure Putty to IP address of Raspberry PI with telnet port 7072. Switch on "implicit CR in every LF" within Terminal configuration to get a line feed after carriage return.

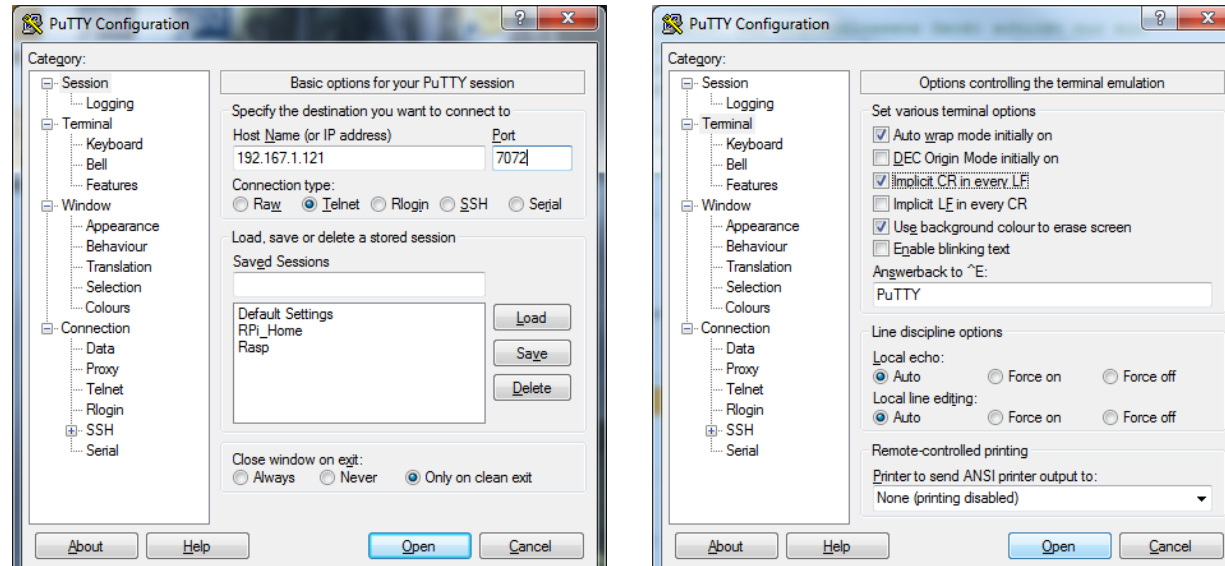

Start telnet session and type inform timer to get FHEM event monitor. Receiving events with EnOcean telegrams will be shown with time stamp.

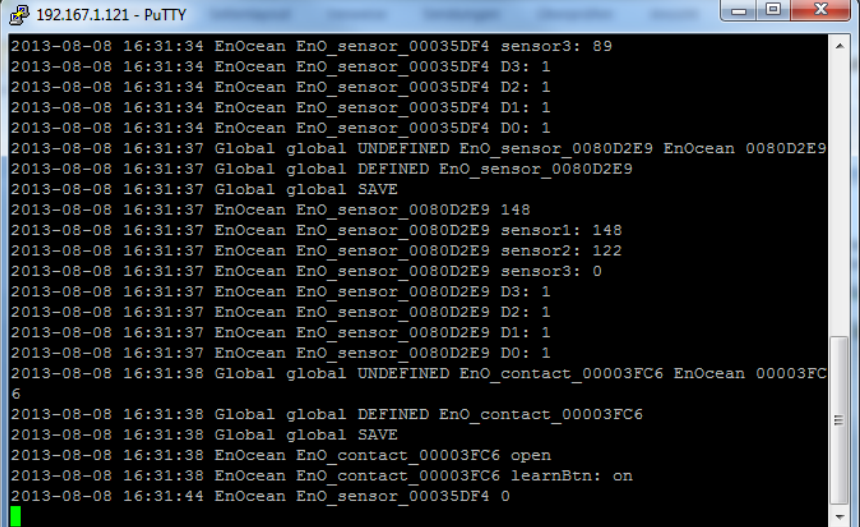

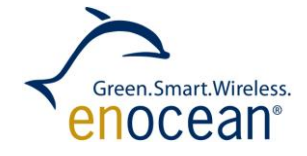

How to setup a home automation server with EnOcean Pi or USB 300

# **3. Useful links**

#### **EnOcean radio modules:**

[http://www.enocean.com/en/enocean\\_modules/epk-350/](http://www.enocean.com/en/enocean_modules/epk-350/) [http://www.enocean.com/de/enocean\\_module/usb-300-oem/](http://www.enocean.com/de/enocean_module/usb-300-oem/) <http://www.enocean.com/de/enocean-pi/> <http://www.enocean.com/en/knowledge-base/>

#### **Farnell element 14 Raspberrry Pi® and accessories:**

<http://www.element14.com/raspberrypi> [http://www.element14.com/enocean\\_pi](http://www.element14.com/enocean_pi)

#### **Raspberrry Pi®**

<http://www.debian.org/doc/manuals/refcard/refcard.en.pdf> <http://www.danielspage.de/index.php/technik/raspberry-pi-blog/44-enocean-auf-dem-pi> <http://developer-blog.net/hardware/raspberry-pi-backup/> <http://www.datenreise.de/raspberry-pi-wlan-einrichten-edimax/> [http://www.mikrocontroller.net/articles/Raspberry\\_Pi](http://www.mikrocontroller.net/articles/Raspberry_Pi) <http://pibeginners.com/ftp-server/>

#### **FHEM:**

<http://fhem.de/fhem.html> <http://forum.fhem.de/> <http://fhem.de/Heimautomatisierung-mit-fhem.pdf>